## **学生因公出国(境)任务申请正式上线**

为继续推动因公出国(境)服务平台建设,为同学们提供便捷、高效的外事服 务,"学生在线参会申请"中英双语表单姊妹篇——"学生因公出国(境)任务申请" 表单将于 10 月 17 日上线使用。原因公出国(境)申报系统申请入口将关闭, 但已 提交的申请还可流转处理,请勿在OS在线服务系统中重复提交。如在因公出国(境) 申报系统中还有"待补材料"的申请,请尽快处理。

新表单与原来的任务申请有哪些不同呢?

1. 除经费负责人以外,所有审批节点均已设置在流程中,省去申请人打印纸版 申请表请导师及院系相关负责人签字的麻烦。

2. 所有审批节点清晰, 且移动端可查看, 便于申请人随时掌握申请进度。

3. 对于不使用校内经费且我校有审批权的因公出访任务,审批时间将有所缩短。 国际处只受理任务报备,不出具任务批复。学生可自行下载完成报备的凭证。

4. 完成行前培训后获得的行前培训编码需要在申请表中填写。如申请时未完成 行前培训,可提交申请,但在批件下达环节之前,申请会退回至申请人补充行前培 训编码,补充后方能下达批件或完成报备。

下面让我们一起来解锁新的表单吧~

一、填写申请

1. 登录学校 info 信息主页 <http://info.tsinghua.edu.cn/>, 选择在线服务系统—国 际处—学生因公出国(境)任务申请。

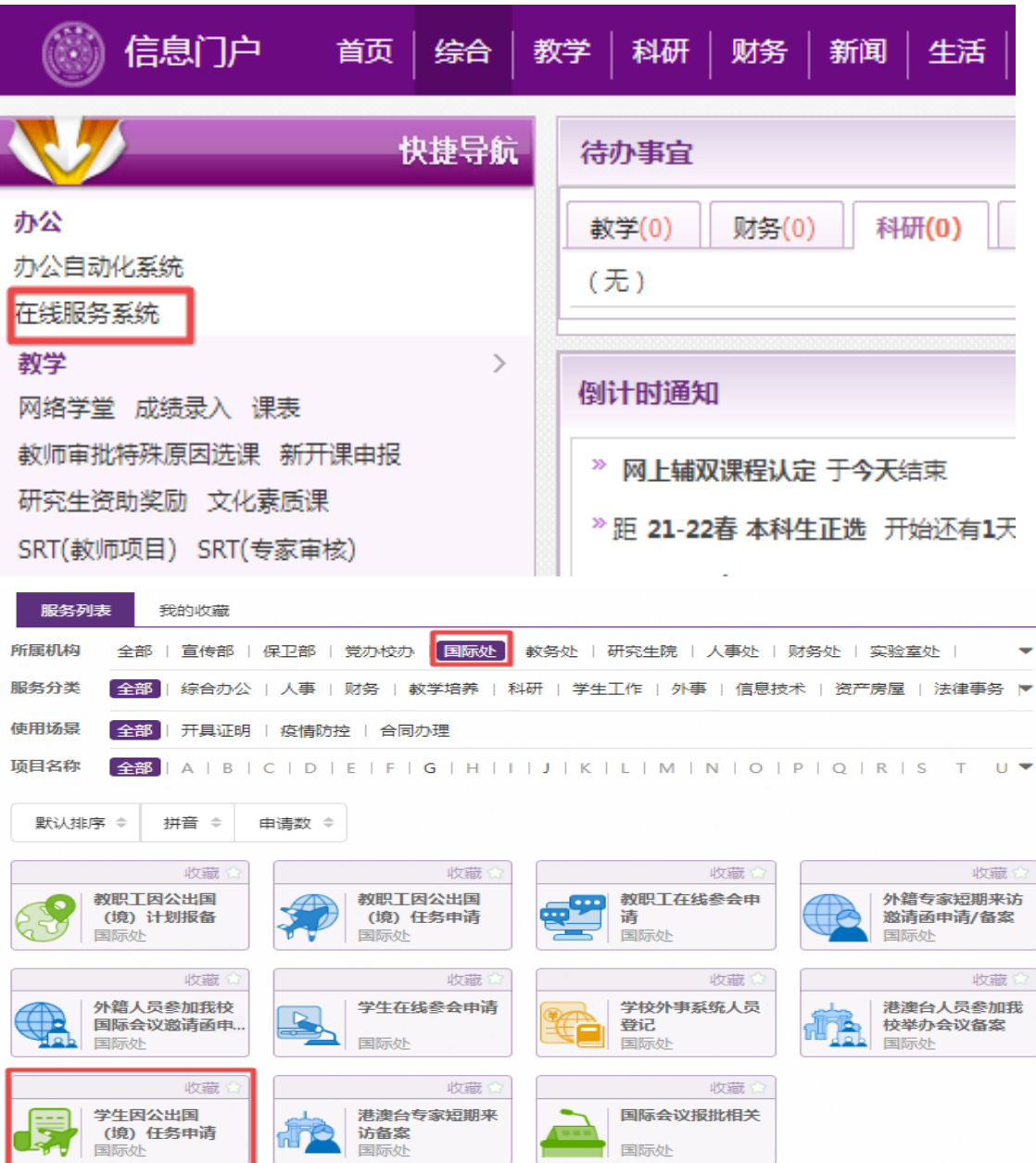

### 2. 填写申请前, 请阅读注意事项, 了解相关信息。

#### 注意事项

- 1. 因公出国 (境) 任务申请须在出访前提交, 如申请日期晚于出境日期, 将无法提交。
- 2. 涉密人员需完成保密管理审批后, 方可执行因公出国(境)任务。
- 3. 因公出国(境) 前请务必参加学校组织的因公出国(境)人员行前培训,培训时效1年,特殊情况另行通 知。
- 4. 学生因公出国(境)一般持因私普通证照。
- 5. 因公出国(境)人员回国后,应于1个月内向所在单位提交出访总结。

## 3. 根据表单要求填写申请信息。出访人信息部分栏目自动读取学校系统相关数据,

## 其他栏目需自行填写。

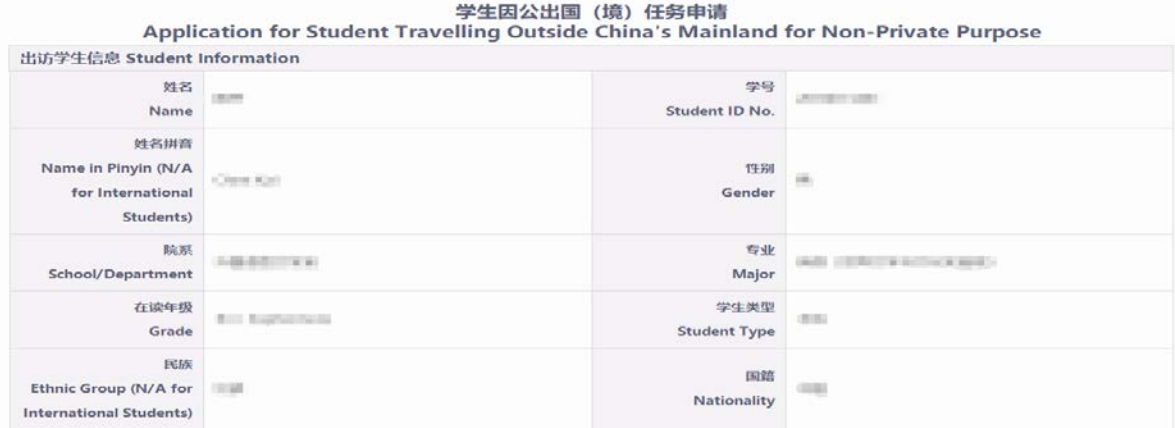

4. 填写完成后,点击"申请"即可提交。若不能一次性完成填写,可点击"暂存"

按钮保存已填写内容,之后可在原表单中继续完成。

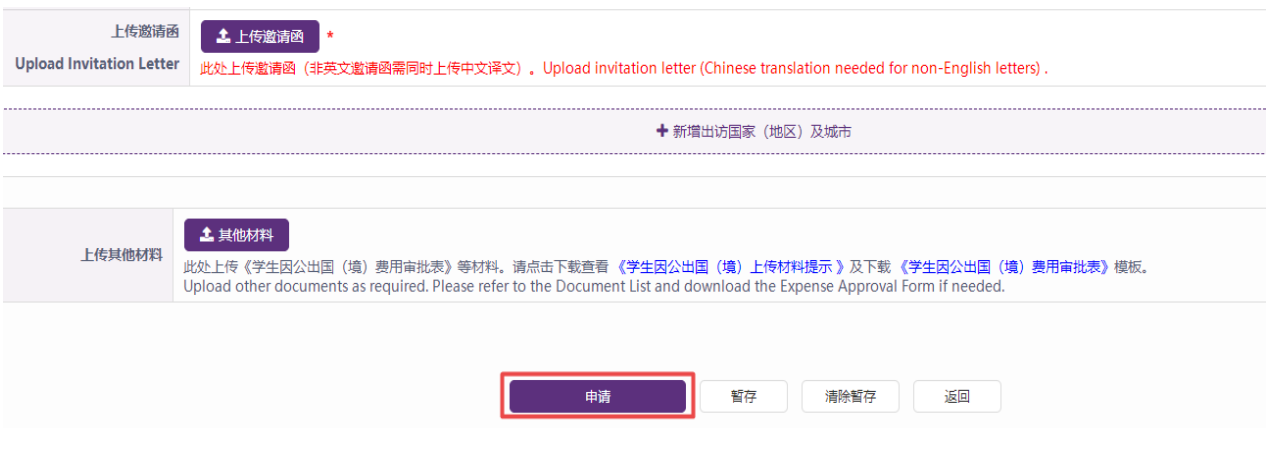

- 二、进度查询
- 申请提交后, 在"我申请的""在办事项"或"办结事项"中可找到申请。点击 "查看详情",可查看申请办理进度。

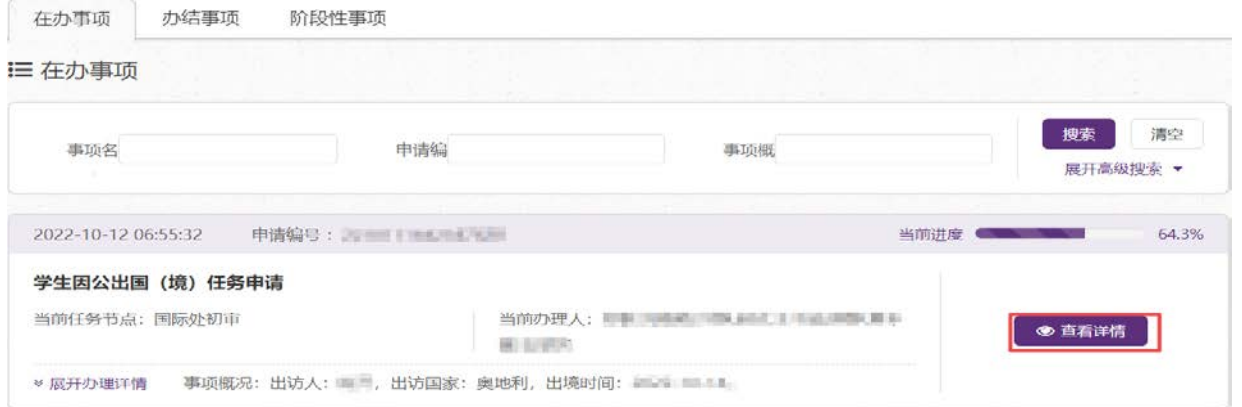

# 办理流程图(红色圆圈为当前审批节点)

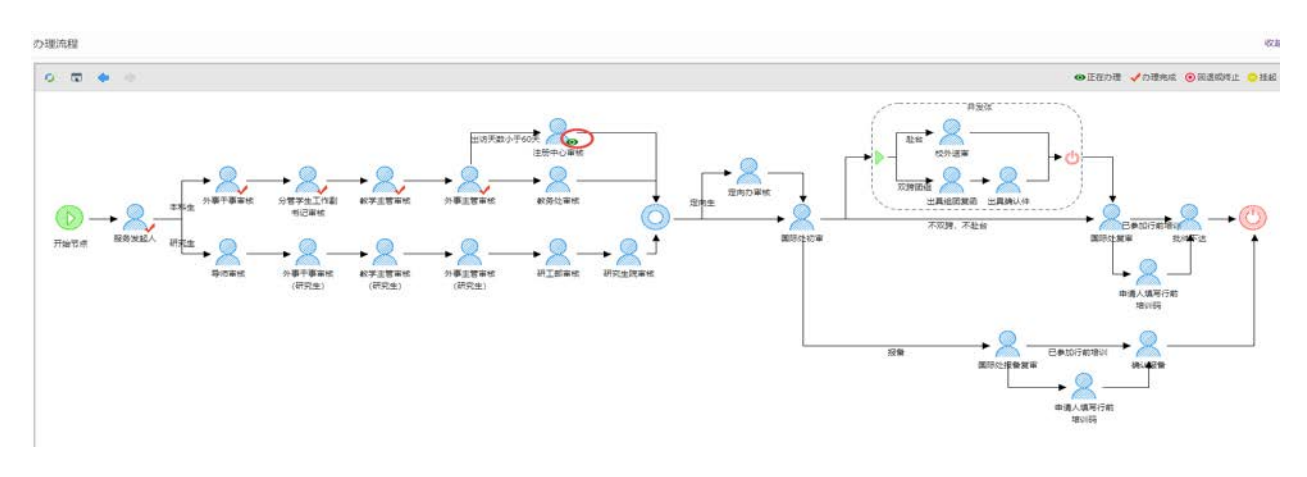

办理流程标志说明

⊙正在办理 √办理完成 ◎回退或终止 ●挂起

 办理详情显示,可查看审批单位、办理人、办理意见、办理结果及办理时间等详 细信息。

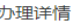

收起 ^

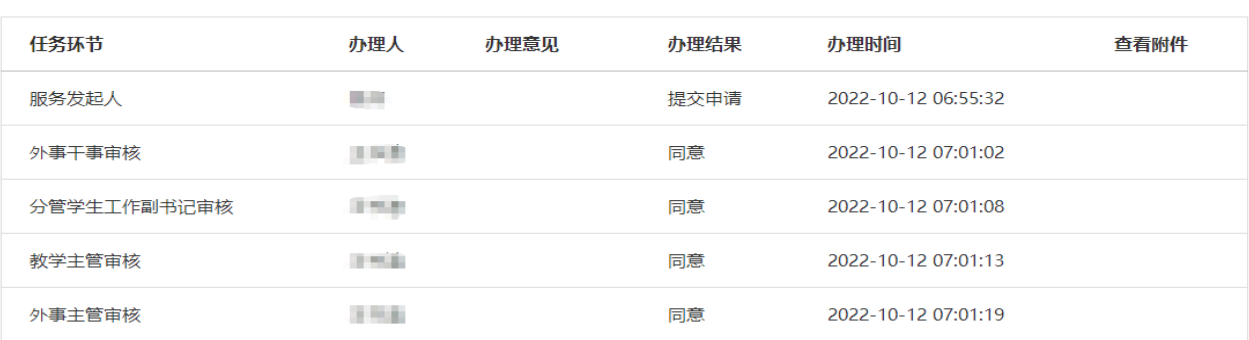

## 三、退回修改

如申请被退回, 在"我申请的"页面会显示提醒。

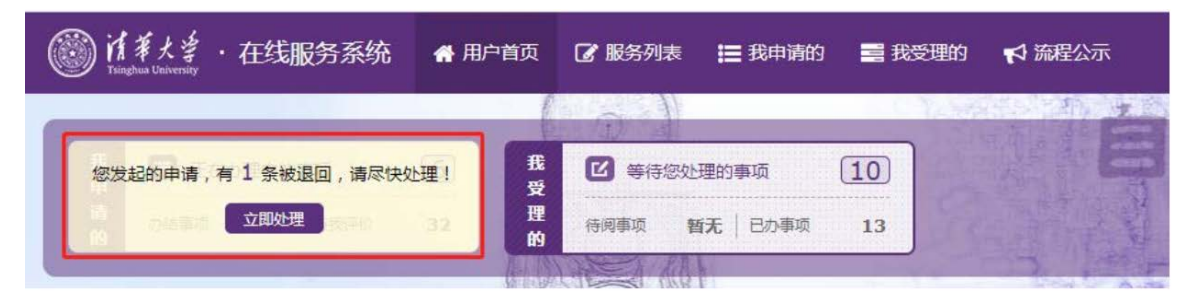

点击进入后,找到该条申请,点击"修改申请"进行修改。修改完成后,点击"提

交",即可再次流转。

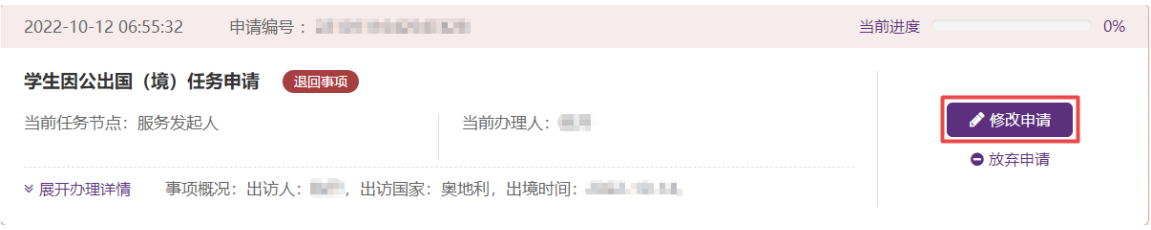

## 四、下载批件/导出报备凭证

1. 下载批件

全流程审核通过后, 在"我申请的""办结事项"中可找到申请。点击"查看详情", 拉到表单最下方"任务批件信息"处,点击在线预览,即可预览、下载、打印任务批 复文件。

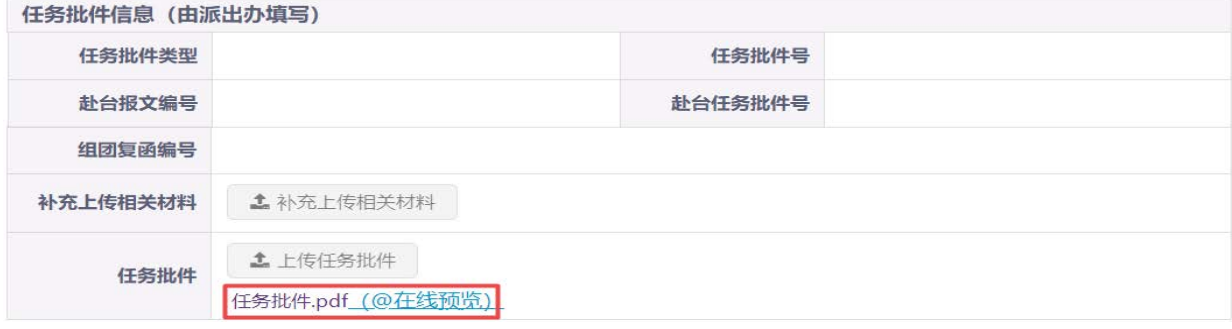

2. 导出报备凭证

对于不使用校内经费且我校有审批权的因公出访任务,国际处只受理任务报备,不

出具任务批复。流程结束后,申请人点击"导出",可下载完成报备的凭证。

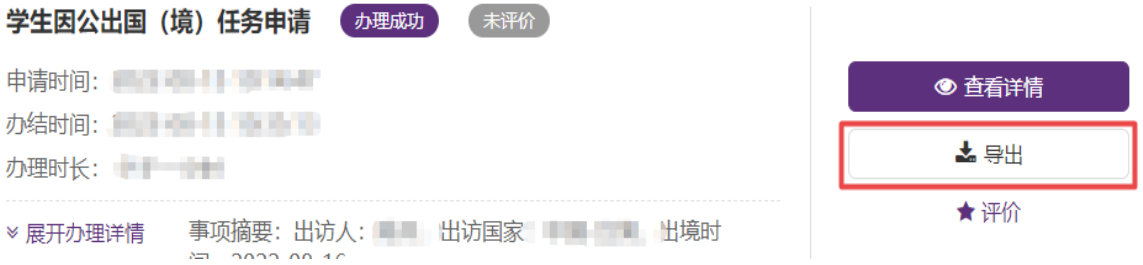

如有问题,请联系国际处派出办:

电话:62773560、62771762;邮箱:gjcpcb@tsinghua.edu.cn